# **To approve a document in Self-Service Banner (SSB) Finance**

1. From the Self-Service Banner (SSB) Finance *Main Menu*, select **Finance, then Approve Documents**.

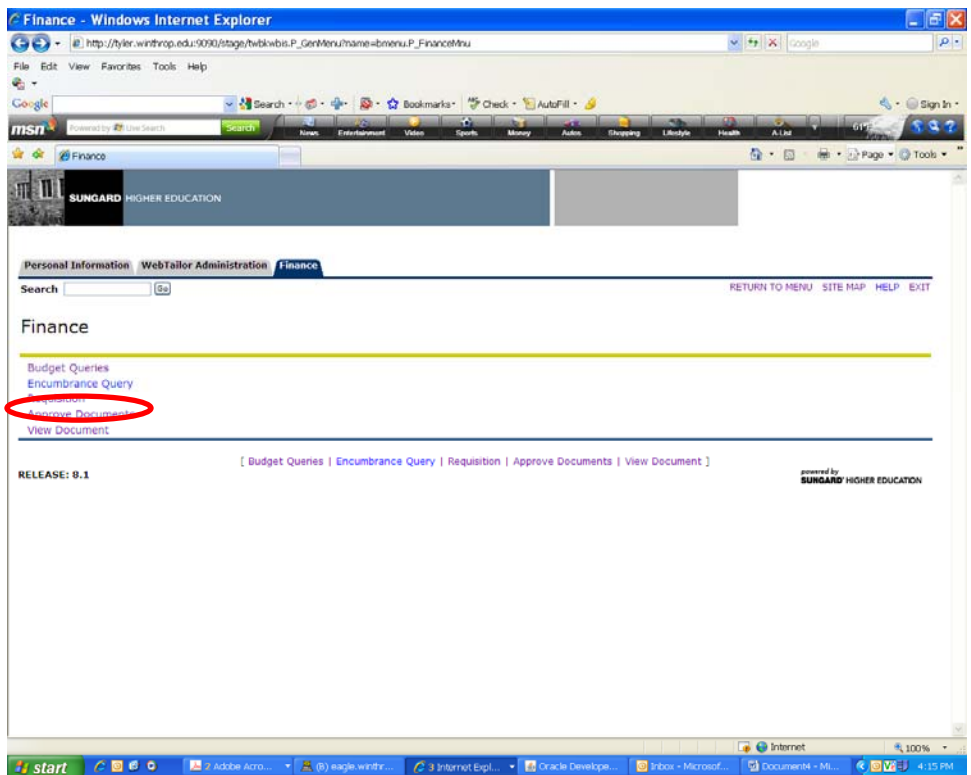

#### **ONOTE:**

You must have Approver authority in Banner Finance to use the Approve Documents function. If you need Approver authority, your supervisor will need to contact the Budget Office to get this authority set up.

# **Enter Approval Parameters**

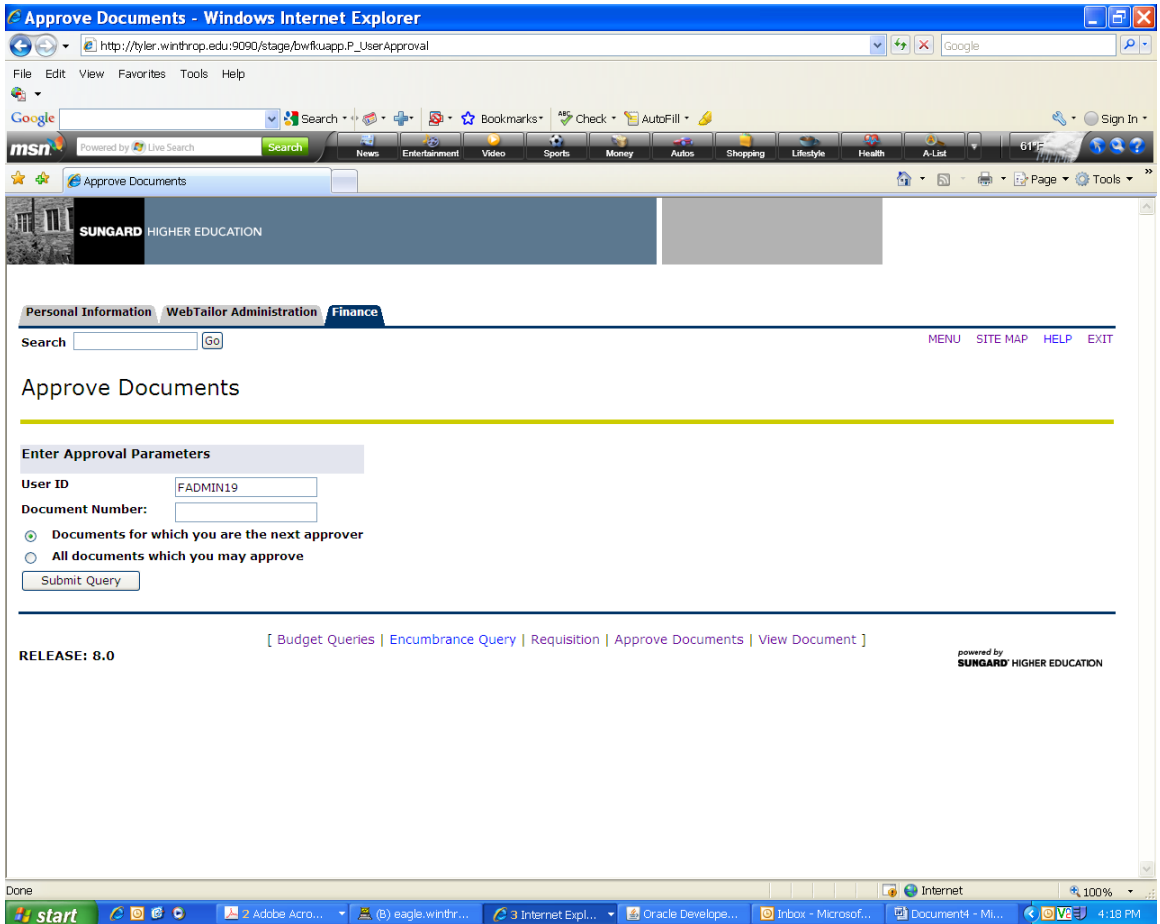

The *User ID* will be pre-populated with your Banner ID.

#### **Document Number**

The **Document Number** field is blank by default. If you know a specific document number, you may enter it here; otherwise, leave this field blank.

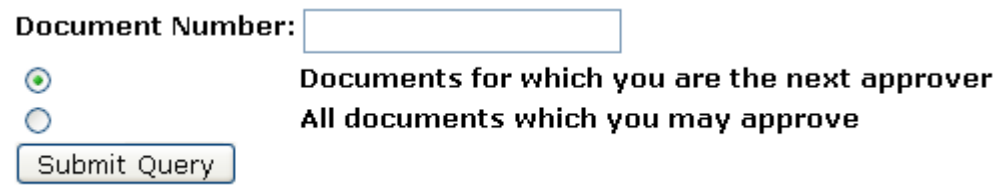

### **Document Selection**

There are two radio buttons below the **Document Number** field. These are labeled:

**Documents for which you are the next approver** (recommended) — The default selection, this option will list all documents for which you are the next approver, including documents that have been approved by any approvers that give approval before the document is submitted to your Approval queue.

**All documents which you may approve** — This option will list all documents for which you are an approver, including those that are awaiting approval from any approvers that give approval before the document is submitted to your Approval queue.

## **Query Results**

The resulting screen displays all documents which are returned when you submit your document selection query. The screen displays information about the query itself and then lists information about the returned documents.

## Approve Documents

dig Select the Document Number link to display the details of a document. Select the History link to display the approval history of the documen enabled, to approve the document. Select the Disapprove link, if enabled, to disapprove the document.

#### Queried Parameters

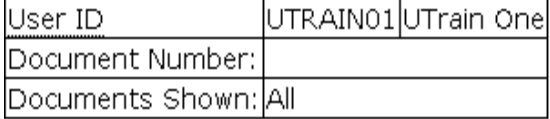

#### **Approve Documents List**

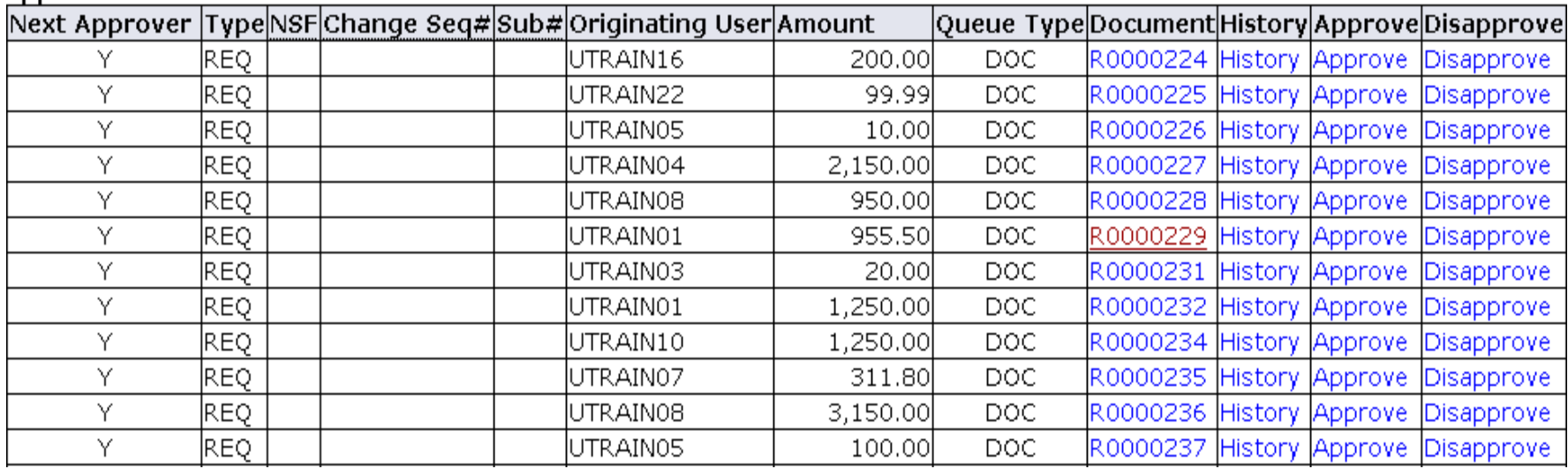

**Next Approver** — Indicates that you are the next Approver in the queue.

**Type** — Indicates the type of document (usually this is populated with "REQ" for Requisition).

**Originating User** — Indicates who submitted the document to the Approval queue.

**Amount** — Indicates the total dollar amount of the document (in a Requisition, this is the total purchase price).

**Document** — Lists the document number (in a Requisition, this begins with a "R") and provides a link to the document details.

**History** — Provides a link to details regarding previous approvals for the document.

**Approve** — Links to the Approve function.

**Disapprove** — Links to the Disapprove function.

### **Approve**

Clicking the **Approve** link for a particular document takes you to the *Approve Document* screen, which displays a summary of the document and gives you a text area for entering a **Comment**. By default, this field contains **This document has been approved**; you can enter additional text that will be stored in the document's *History*.

To approve the document and send it on to the next approver, click the **Approve** document button. Upon successful approval, you will see a message that the document has your approval.

Approve

## **Disapprove**

Clicking the **Disapprove** link for a particular document takes you to the *Disapprove Document* screen, which displays a summary of the document and gives you a text area for entering a **Comment**. By default, this field contains T**his document has been denied**; you can enter additional text that will be stored in the document's *History*. If you disapprove the requisition, the original version will not be saved – the document will be deleted from Banner.

To disapprove the document and delete it from the system, click the **Disapprove** document button. Upon successful completion, you will see a message that you have disapproved the document.

Disapprove

## **Notes**

At this time, Banner Finance does not notify the Document Originator that a document has been disapproved. The Talons Steering Committee is working on a Work-Flow notification system; until the system is ready, it will be necessary to contact the originator if you disapprove the document to let the originator know that he or she will need to re-enter the document.